# Gebruik 2 Factor Authentication bij het BLkportaal

Vanaf maart 2021 krijgen gebruikers van het BLkportaal de mogelijkheid 2 Factor Authentication (2FA) in te stellen. 2FA voegt een extra beveiligingsniveau toe aan de inlog in het BLkportaal. Hierdoor verbetert de bescherming tegen ongeautoriseerd gebruik van uw account. Op dit moment is het instellen van de 2FA een keuze, vanaf 1-1-2022 wordt het verplicht.

Vanwege beveiliging en autorisatie is een gebruikersaccount van het BLkportaal een persoonlijk account. Met 2FA wordt er een extra persoonlijke beveiligingslaag aan uw account toegevoegd.

Het instellen van 2FA zal bij het inloggen zorgen voor een extra handeling. SBLk en de CI's werken al ruim een jaar met 2FA login en dat werkt goed. Het kost ons minimale extra inspanning om op deze wijze in te loggen.

De reden voor gebruik van 2FA is dat u in het portaal werkt met gevoelige informatie, zowel privacygevoelige- als bedrijfsgevoelige informatie.

Het is algemeen bekend dat een wachtwoord alléén onvoldoende beveiliging biedt. Voorbeelden van wachtwoorden die "op straat" zijn komen te liggen horen we helaas met enige regelmaat. Daarom wordt sterk aanbevolen naast hetgeen wat iemand kent (nl. een wachtwoord) nog een 2<sup>e</sup> beveiligingsfactor toe te voegen, in dit geval iets wat alleen die persoon heeft (een code).

Let op: 2FA kan maar één keer per gebruikersaccount worden aangemaakt. Het is niet mogelijk om meerdere keren een 2FA code te koppelen aan één account.

### Instellen van 2FA

Als u van ons een mail met uitnodiging voor 2FA heeft ontvangen gaat u dan meteen door naar pagina 3.

Als u nog geen uitnodigingsmail van ons heeft gehad kunt U 2FA in het BLk portaal activeren en instellen op de volgende manier:

- Ga via het menu "Mijn account" naar de optie "Mijn Profiel". Het volgende scherm wordt getoond.

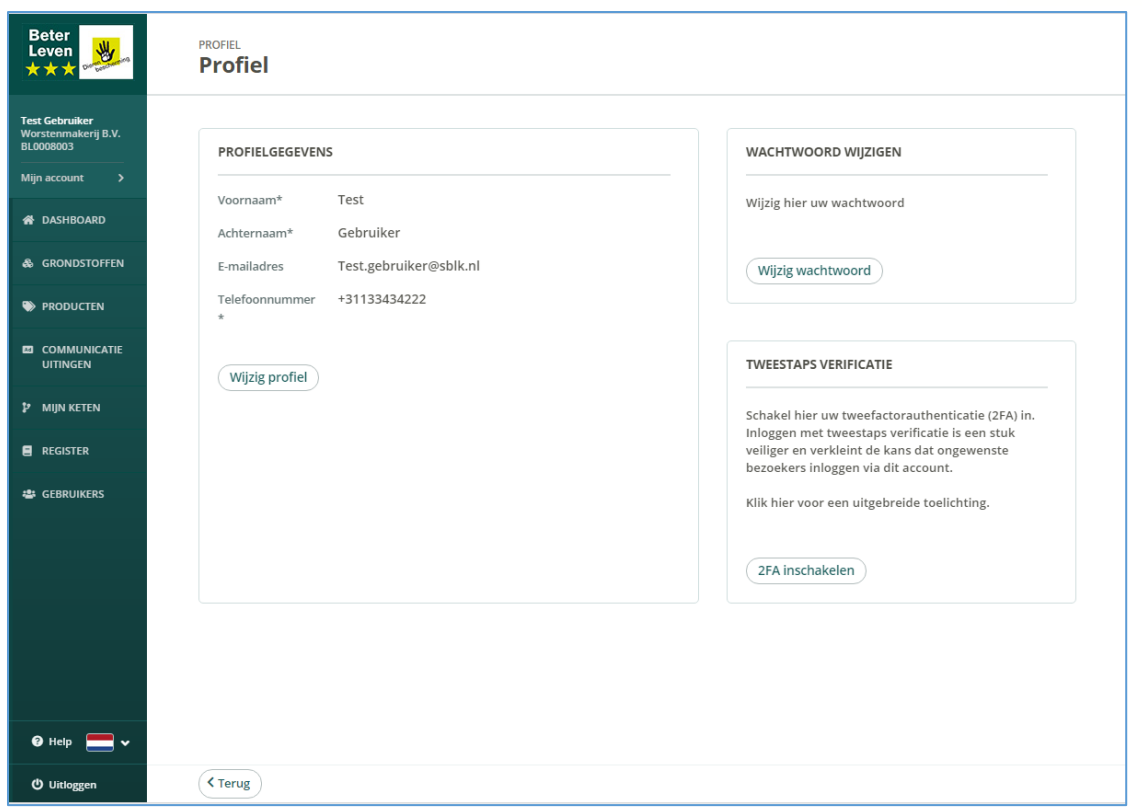

Via de link in de box met de naam 'Tweestapsverificatie' kunt u dit document ophalen. Als u de instructies hierin goed hebt bekeken kunt u 2FA gaan instellen. Klik op "2FA inschakelen".

Vervolgens verschijnt er een pop-up waarin u ter bevestiging uw wachtwoord moet ingeven.

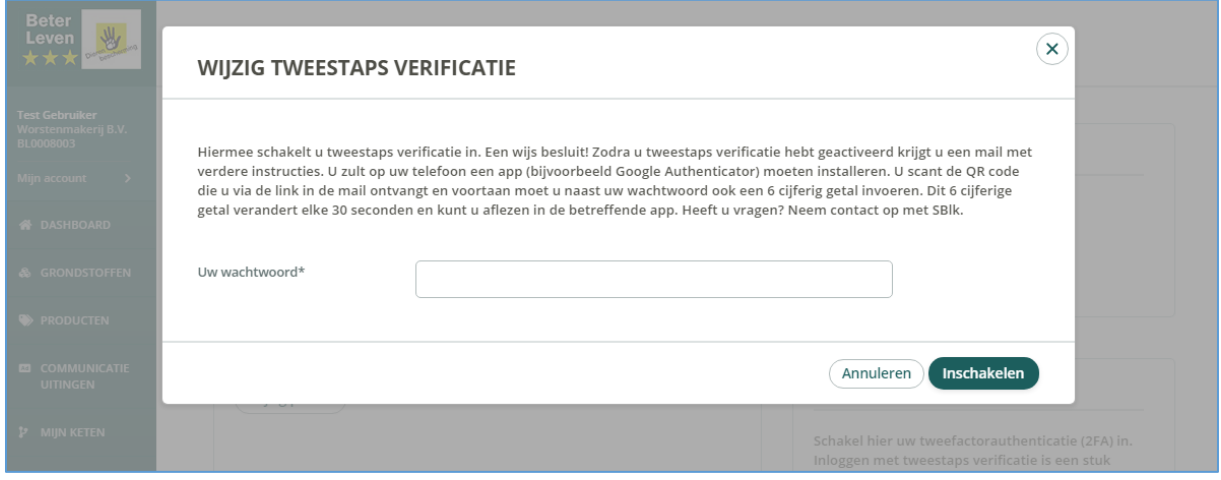

Nadat u uw wachtwoord hebt ingegeven en op "Inschakelen" hebt geklikt, is het eerste deel gereed. U ontvangt nu een mail met een link naar een QR code.

Voordat u met deze mail aan de slag gaat moet u eerst een beveiligingsapp downloaden en installeren op uw mobiele apparaat.

Om 2FA op het BLkportaal te gebruiken heeft u een Authenticator app op uw telefoon, tablet of uw PC nodig. Deze app moet werken volgens het zgn. TOTP protocol.

Dit protocol genereert op basis van uw account een unieke code die in de app en het BLkportaal identiek moeten zijn. De deze code wisselt elke 30 seconden en kan dus niet worden bewaard of opgeslagen maar moet direct worden ingevoerd.

Er zijn goede app's van bijvoorbeeld Google, SecurEnvoy of Authy. Alle genoemde app's zijn vindbaar in de Playstore of Appstore. Van verschillende toepassingen zoals bijv. Authy is ook een Windows versie beschikbaar.

U kunt de 2 staps verificatie van verschillende toepassingen in één Authenticator app beheren. Ook kunt u voor verschillende doeleinden indien nodig verschillende Authenticator apps naast elkaar gebruiken.

Download één van deze app's op uw telefoon en open de app. Selecteer de optie om een nieuw account toe te voegen en vervolg weer met uw mail.

Ga naar uw mailbox en open de mail met het onderwerp " Stichting Beter Leven keurmerk - Stel tweestapsauthenticatie (2FA) in"

Soms komt deze mail in uw spambox terecht. Kijk daar ook even mocht de mail niet na een paar minuten zijn ontvangen. Als de mail in het geheel niet is aangekomen neemt u dan contact op met de SBLk.

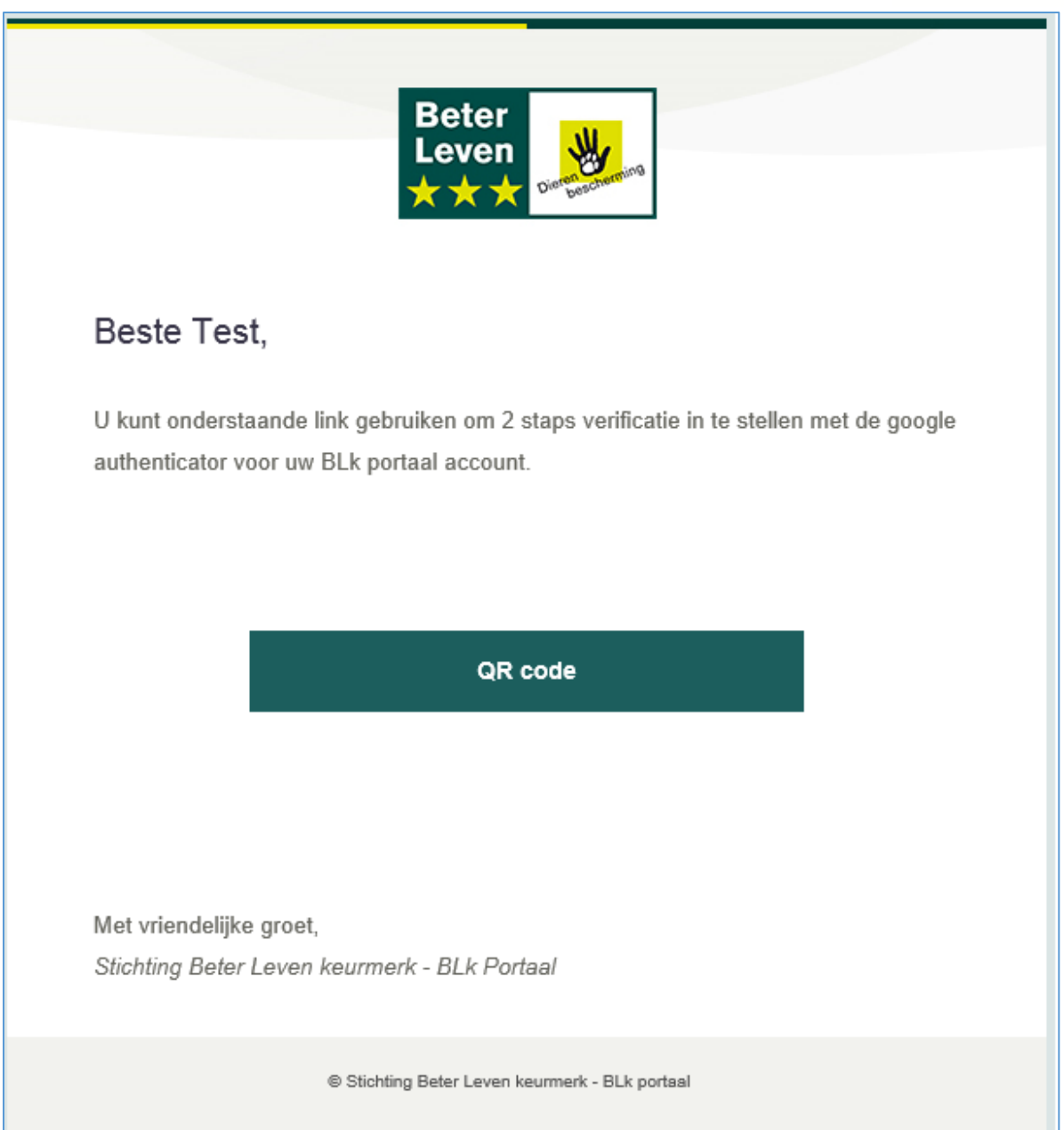

In bovenstaand mailbericht wordt specifiek de Google Authenticator genoemd, u kunt echter ook een andere authenticator gebruiken zoals we hiervoor al hebben aangegeven.

Klik op de link voor de "QR code" om uw persoonlijke code op uw telefoon in te stellen. In het BLkportaal opent zich nu de volgende pagina.

LET OP: de geldigheid van deze link verloopt om veiligheidsredenen na 5 dagen. Mocht u 2FA niet binnen 5 dagen geactiveerd hebben neem dan contact op met de SBLk.

Code verifieren >

# **BLk Portaal**

**Stel authenticator in** 

## STAP 1

Scan deze QR code met een authenticatie-app op uw telefoon om deze later bij het inloggen te gebruiken.

Download app voor Android en iPhone

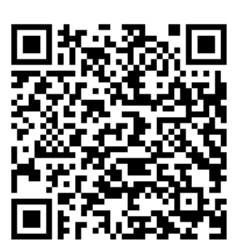

#### STAP<sub>2</sub>

Vul de verificatie code in zoals deze in de authenticatie-app op uw telefoon wordt getoond na het scannen van de QR code. Indien correct dan wordt u automatisch naar de inlog pagina gestuurd en kunt u inloggen.

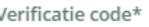

Ga nu weer naar uw geopende app en voltooi de in het Blkportaal getoonde stappen 1 en 2 nu direct na elkaar. Het onderstaande voorbeeld toont het gebruik van Google Authenticator, SecurEnvoy werkt vrijwel hetzelfde.

Begin met het scannen van de QR code.

#### *Toelichting STAP 1*

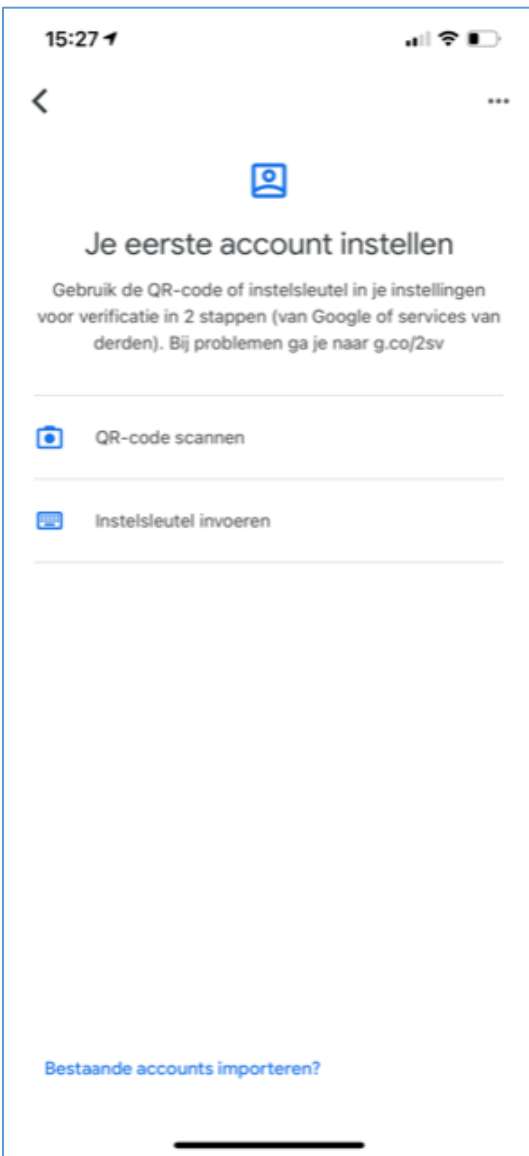

Klik op de "QR-code scannen" om een nieuw beveiligingsaccount toe te voegen. Richt het zoekkader in het volgende scherm op de QR-code op uw pc. Zorg dat de QR code midden in het groene kader komt te staan.

Andere app's zullen een vergelijkbare werkwijze gebruiken.

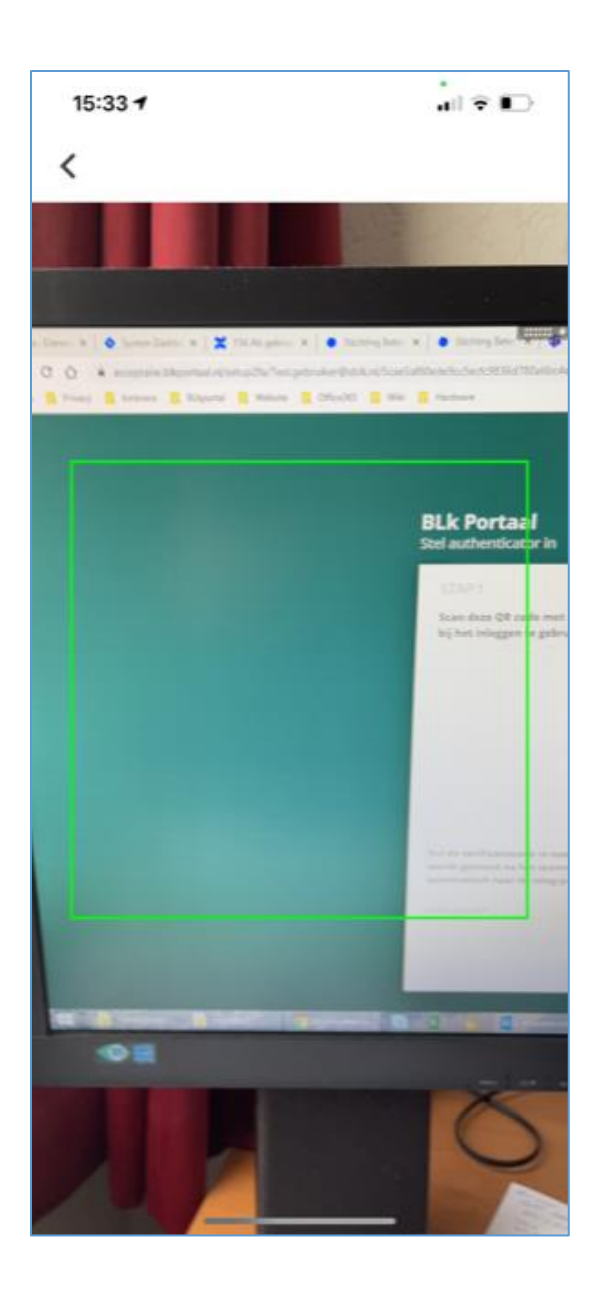

Het account wordt nu meteen aangemaakt. Het resultaat daarvan is dat uw BLk-account nu in de lijst met uw beveiligde accounts in de Authenticator is toegevoegd.

#### *Toelichting STAP 2*

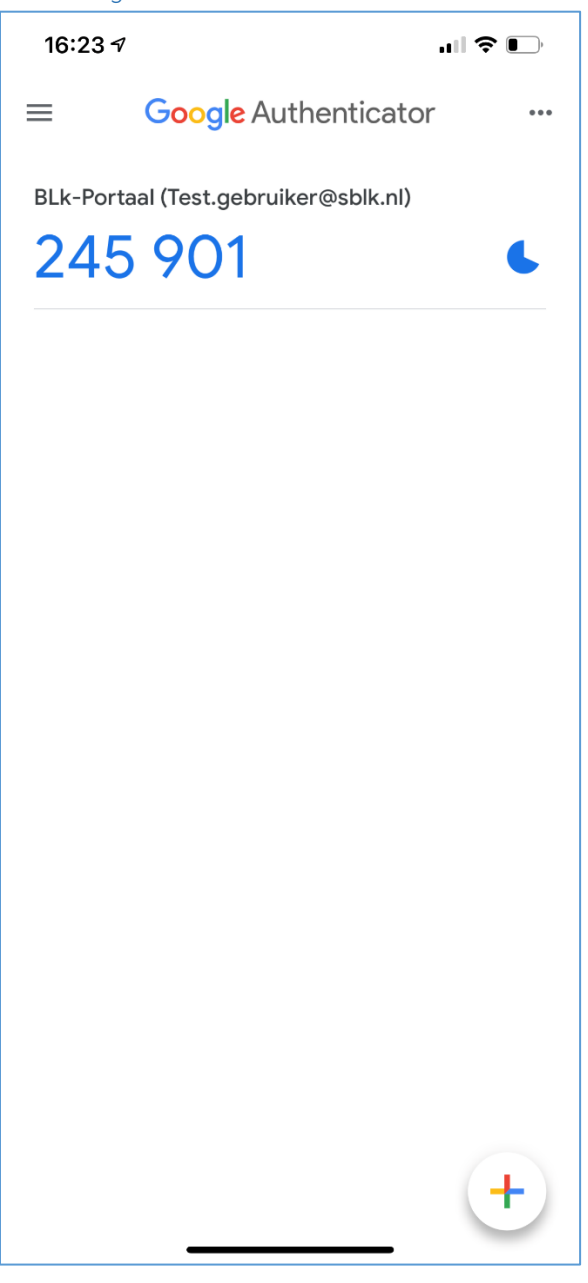

Het blauwe vlakje rechts bij het account geeft aan hoeveel tijd de code nog geldig is. De code wisselt namelijk **elke 30 seconden**. SecurEnvoy geeft op een vergelijkbare manier ook de resterende tijd per code weer.

Als de code in de app is vervangen door een nieuwe code heeft u nog maximaal 30 seconden om deze 'oude' code in te voeren (als u zich die code nog kunt herinneren). Anders is het beter deze nieuwe code in te voeren, of te wachten tot de volgende code verschijnt.

#### *Toelichting Stap 2*

Vul de code die **nu** in de app wordt getoond **direct** in op het 2FA instelscherm van het BLkportaal. Let er hierbij wel op dat u een geldige, actuele code invoert.

Hiermee is de instelling voltooid en nu kunt u inloggen in het BLkportaal met 2FA. Bij elke inlog wordt nu dus als extra stap om een code gevraagd.

### Inloggen

U kunt nu op de gebruikelijke manier inloggen in het portaal met uw mailadres en het u bekende wachtwoord. Als u dat correct heb ingevoerd verschijnt het onderstaande extra controle scherm.

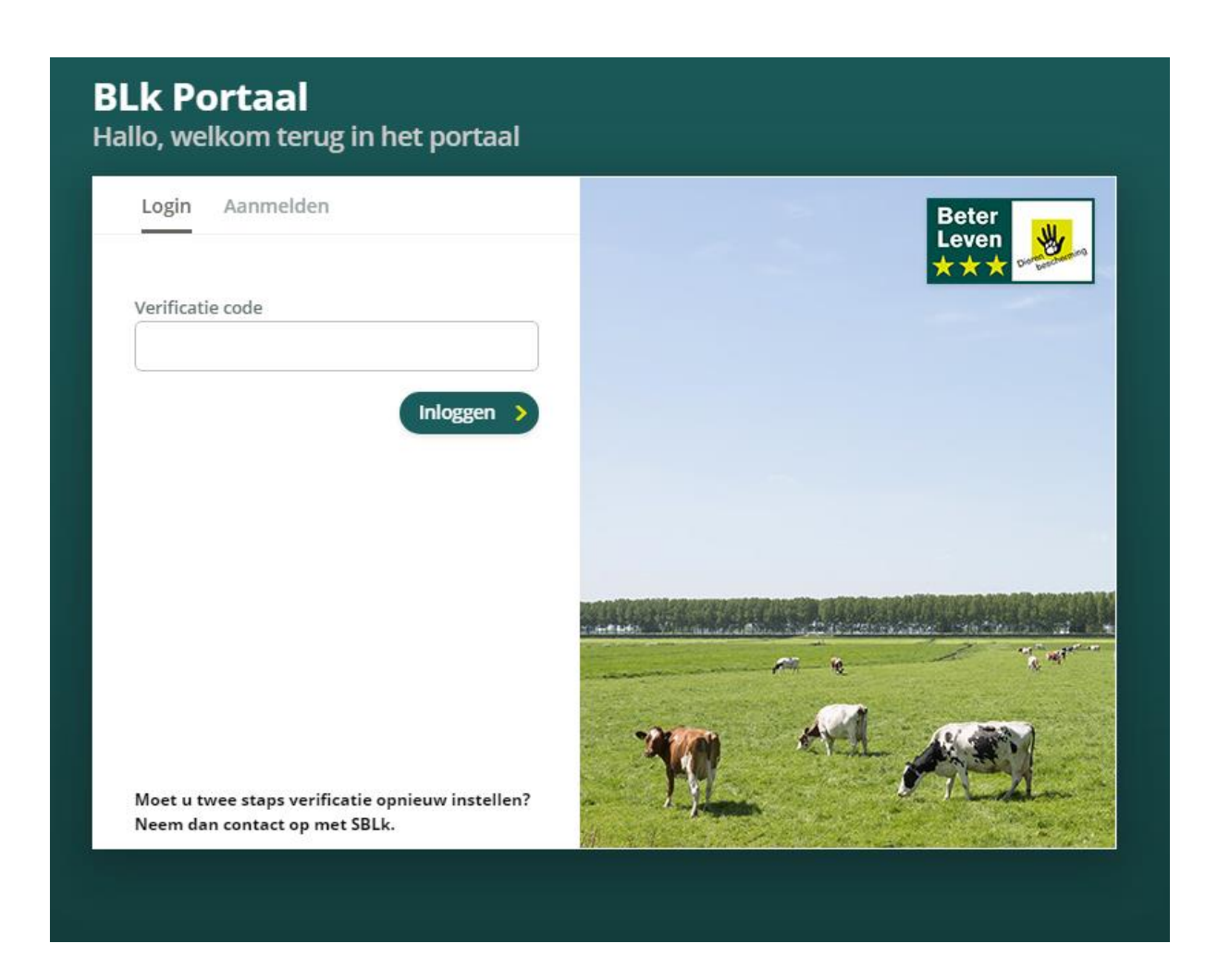

Vul hier een geldige, actuele code in die op het moment van inloggen getoond wordt in uw Authenticator app en u bent ingelogd in het portaal. Denk ook hier om de beperkte geldigheid van de code (na maximaal 30 seconden verschijnt een nieuwe code).

Mochten er problemen zijn met 2FA neem dan contact op met de SBLk. Ook als de 2FA code helemaal opnieuw ingesteld moet worden kunt u met SBLk contact opnemen. U ontvangt dan opnieuw de mail die verwijst naar de QR code en kunt de code in de Authenticator opnieuw instellen. De oude instelling vervalt dan.

Stichting Beter Leven keurmerk juni 2021